## H[ HUFLFH 0 OH VLI OHW

 $8. " +" )\#$  43 41#(  $$. # 8. " +" - \%$ #( #(

1. Commencez par dessiner l'esquisse suivante sur le plan "avant" (en: front plane).

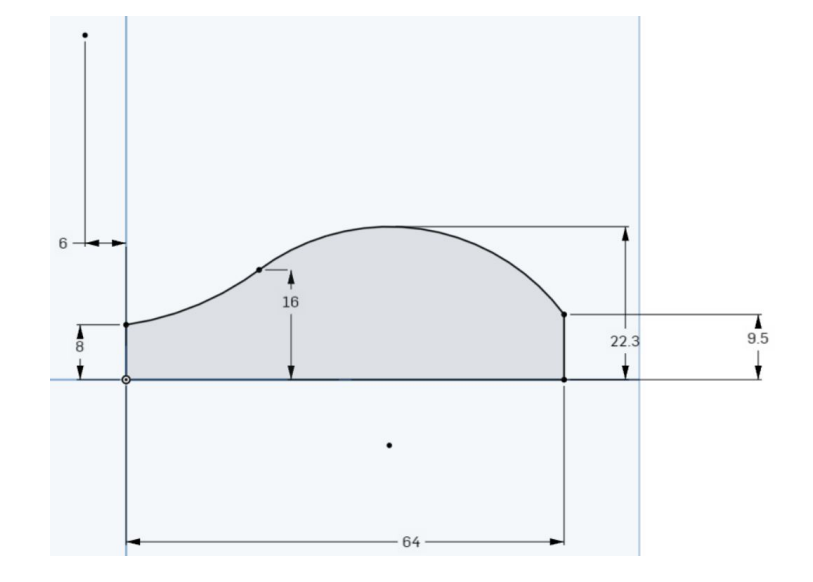

2. Vous pouvez afficher les contraintes en cochant la case prévue à cet effet (en: "show constraints"). On remarque

par exemple q'une contrainte "tangence" a été créée entre les deux arcs de cercle.

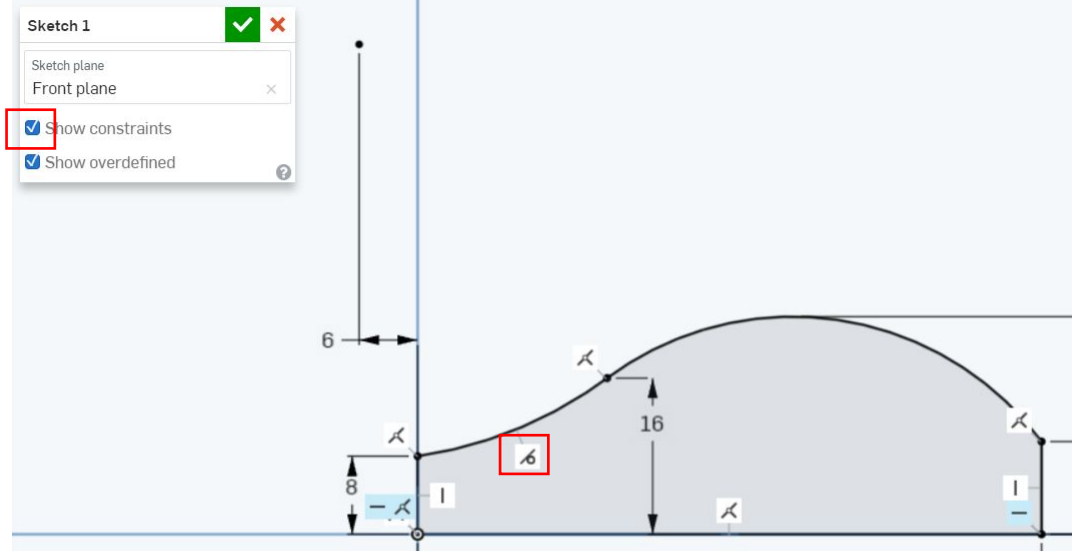

3. Utilisez l'outil extrusion (en: extrude) avec l'option "symétrie" (en: symmetric) pour extruder de la matière de part et d'autre du plan. Définissez une profondeur d'exstrusion de: 25mm

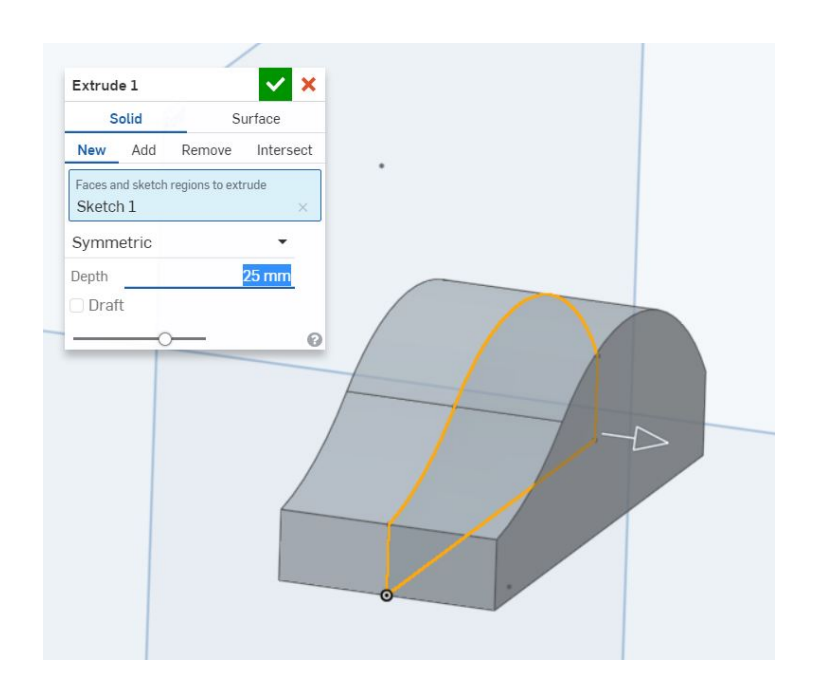

4. Utilisez l'outil "coque" (en: Shell) pour enlever des faces de notre volume et le transformer en "coque" d'une certaine épaisseur. Sélectionner les deux faces latérales et la face avant.

Définissez l'épaisseur de la coque à  $2mm$ 

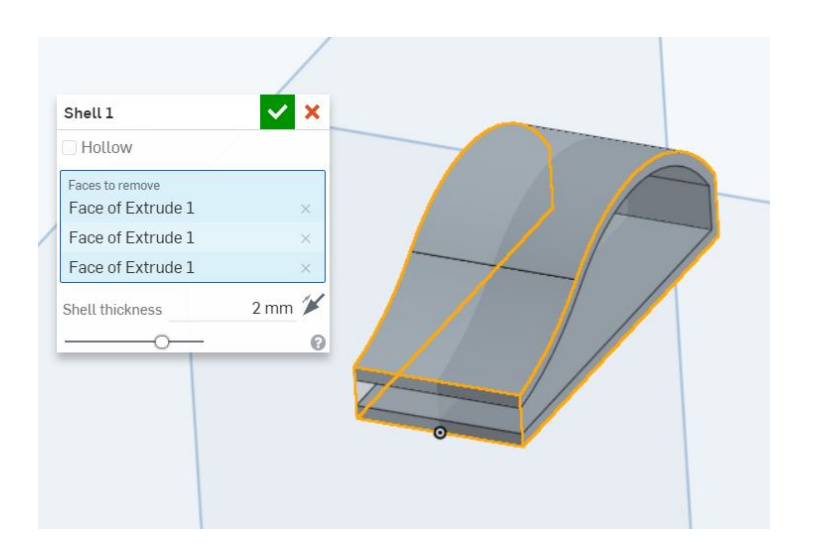

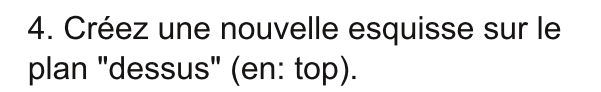

5. Toujours dans l'esquisse, utilisez l'outil "miroir" pour créer la partie inférieur de l'esquisse. Le plan "avant" (en: front) nous sert d'axe de symétrie.

6. Utilisez l'outils d'extrusion (en: extrude) en mode "intersection" (en: intersect) et avec l'option "à travers tout" (en: through all) activée.

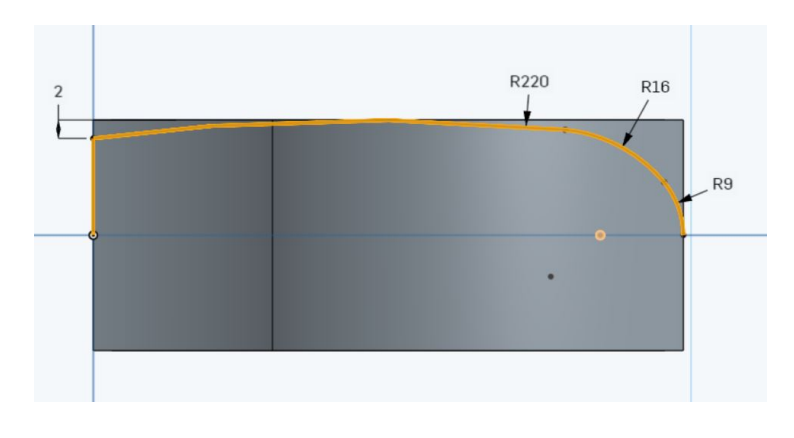

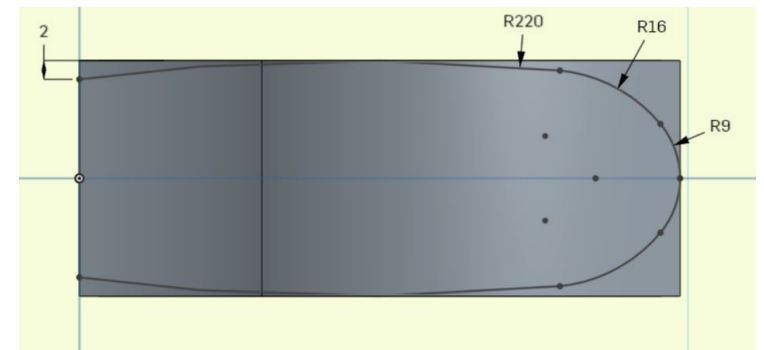

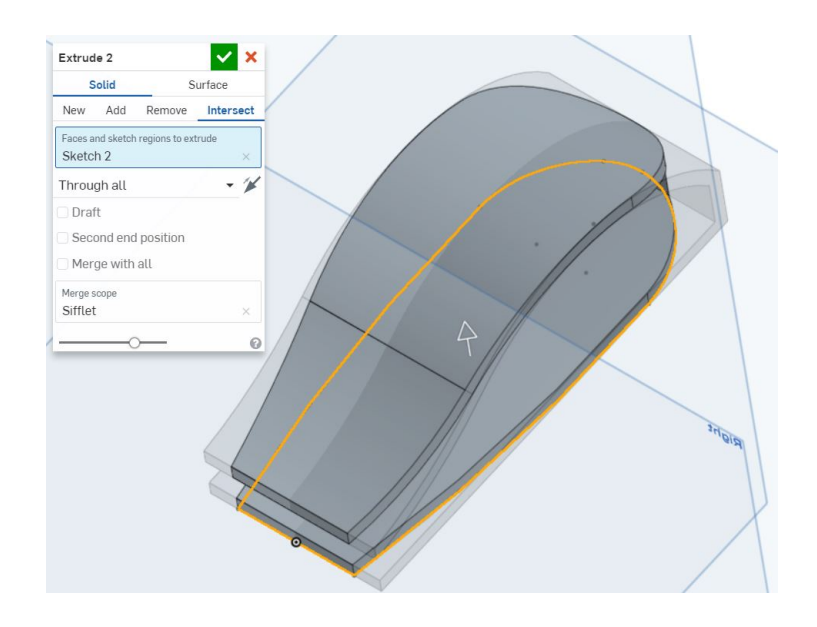

7. Créez une nouvelle esquisse sur le dessus "socle" de notre sifflet.

Sketch 3  $\vee$  x Sketch plane<br>Face of Shell 1 Show constraint Show overdefined  $1.5$ €  $0.75$  $\mathbb{A} \quad \Box \quad \vdash \vdash \mathbb{K} \quad \vdash \quad \mathbb{B} \quad \negthinspace \vdash \Box \quad \mathbb{B} \quad \negthinspace \vdash \mathbb{B} \quad \negthinspace \vdash \mathbb{B} \quad \negthinspace \vee \; \mathbb{B} \quad \negthinspace \vee \; \mathbb{A} \quad \negthinspace \otimes \quad \mathbb{A} \quad \negthinspace \wedge \quad \negthinspace \vdash \bot \quad \bot$ Select entities to be mirrored. Sketch 3  $| \vee |$  x Sketch plane<br>Face of Shell 1 Show constraint Show overdefine  $^{27}$  $1.5\,$ €

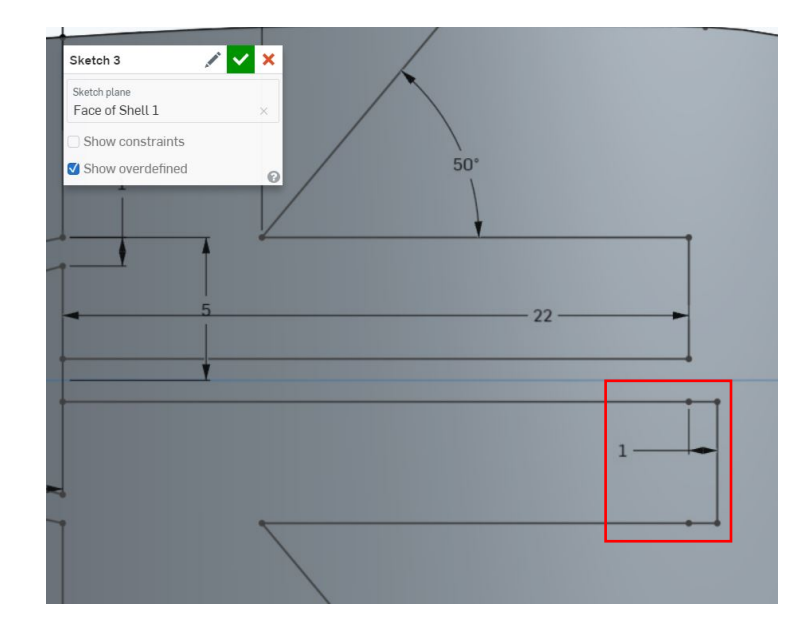

8. Dessinez l'esquisse suivante. Pour récupérer le contour extérieur du sifflet, utilisez l'outil "utiliser / projection / convertir" (en: Use (project/convert))

9. Utilisez l'outil "miroir" pour créer la deuxième partie de l'esquisse.

10. Modifier la deuxième partie de l'esquisse pour allonger le "canal" d'un milimettre (voir encadré rouge). Ceci rendra le son plus strident/dissonant.

10. Pour fermer l'esquisse et créer les éléments en surbrillance ci-contre, utilisez à nouveau l'outil "utiliser / projection / convertir" (en: Use (project/convert))

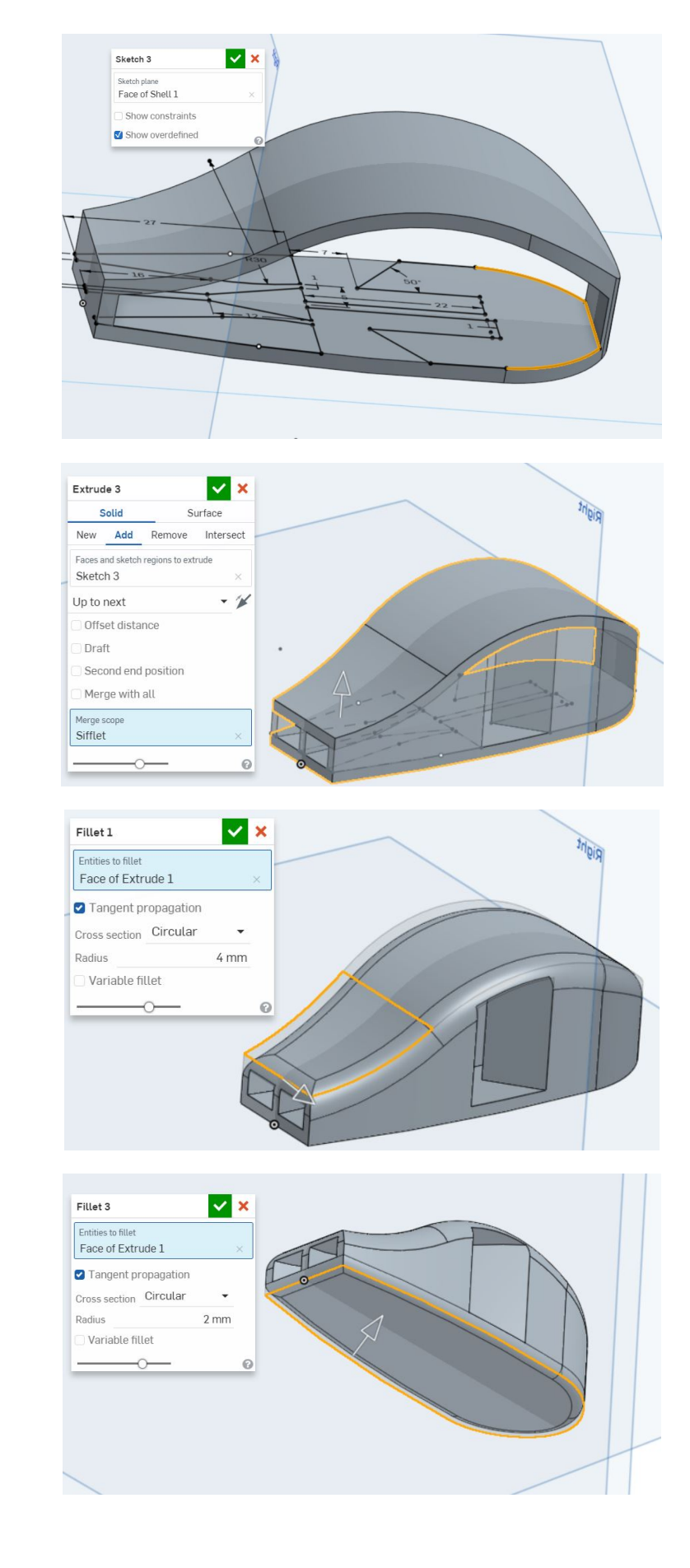

11. Extruder l'esquisse dernièrement créée avec l'option "jusqu'au suivant" (en: up to next).

12. Arrondir les angles avec l'outil "congé d'arête" (en: fillet). Sélectionner la surface en surbrillance ci-contre. L'outil sélectionnera automatiquement les éléments tangents. Définir un rayon circulaire de 4mm.

13. Arrondir les angles avec l'outil "congé d'arête" (en: fillet). Sélectionner la surface en surbrillance ci-contre. Définir un rayon circulaire de 2mm.

14. Arrondir les angles avec l'outil "congé d'arête" (en: fillet). Sélectionner les deux arêtes en surbrillance ci contre.

Définir un rayon circulaire de 1mm.

15. A l'aide de l'outil "plan", créer un nouveau plan décalé (en: Offset) par rapport au plan "dessus" (en: top). Décaler le plan de 7mm (en: offset distance)

16. Dessiner sur ce plan nouvellement créé l'esquisse ci-contre. (Remarque: les deux extrémités de l'arc de cercle sont bleus. Leur position exact n'est pas importante. Il faut simplement qu'ils ne soient pas à l'intérieur du sifflet).

17. Créer une nouvelle esquisse sur le plan "face" (en: front). Dessiner l'esquisse ci-contre. Le centre du cercle est contraint (coïncidence) sur l'arc de cercle dessiner à l'étape 16.

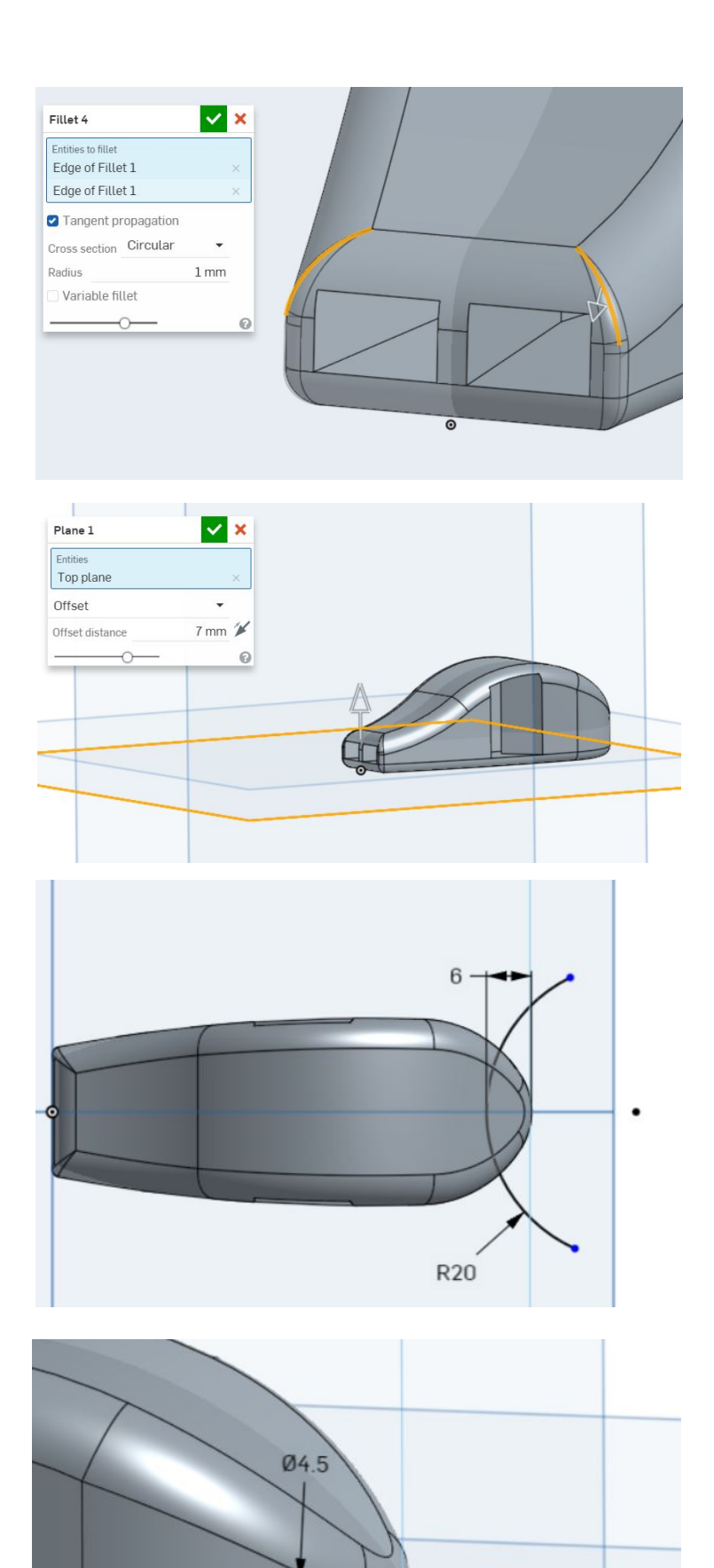

18. Utiliser l'outil "balayage" (en: sweep) en mode "soustraction" (en: remove).

Sélectionner l'élément à "balayer" (en: face to sweep) et la courbe guide (en: sweep path)

19. Arrondir les angles avec l'outil "congé d'arête" (en: fillet). Sélectionner les deux arêtes en surbrillance ci contre.

Définir un rayon circulaire de 0.8mm.

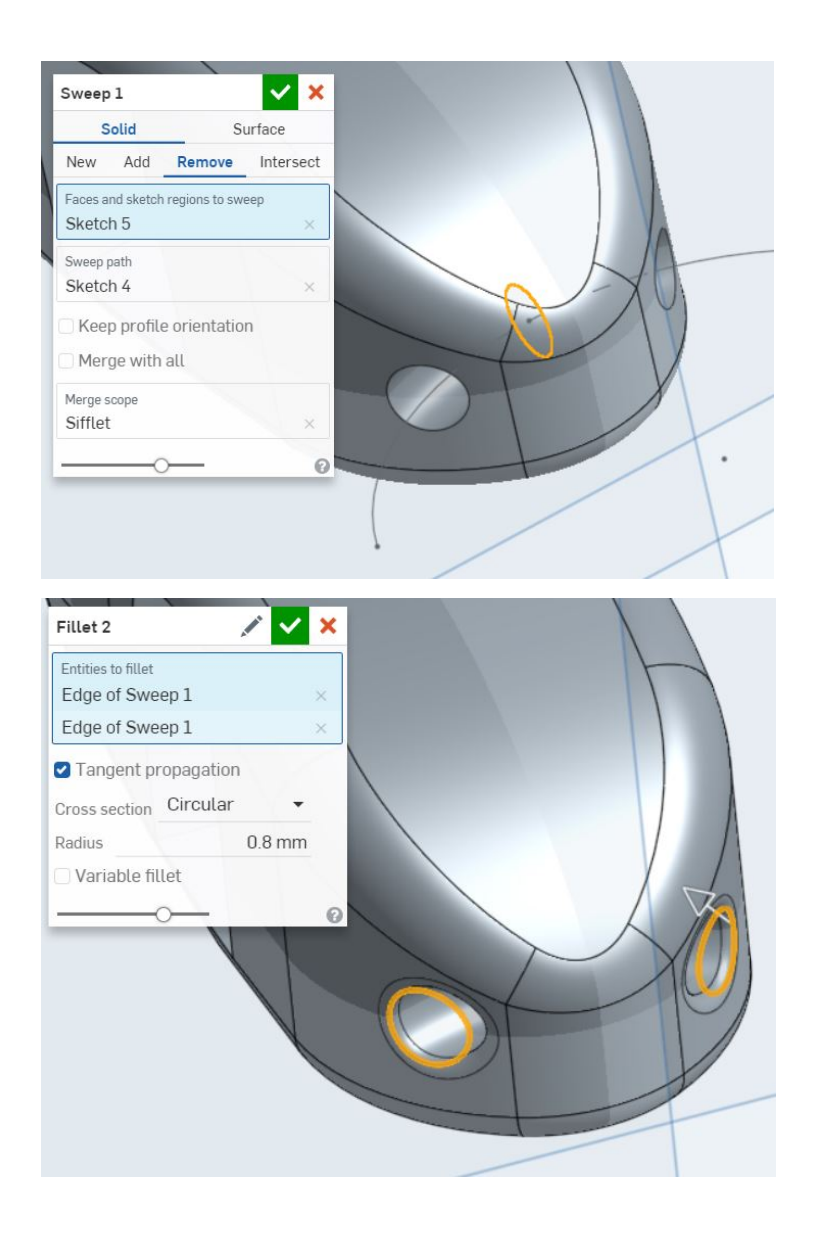